This **Supplier Quick Guide** shows you how to…

## **PROCESS REJECTED INVOICES IN ARIBA**

…in three simple steps

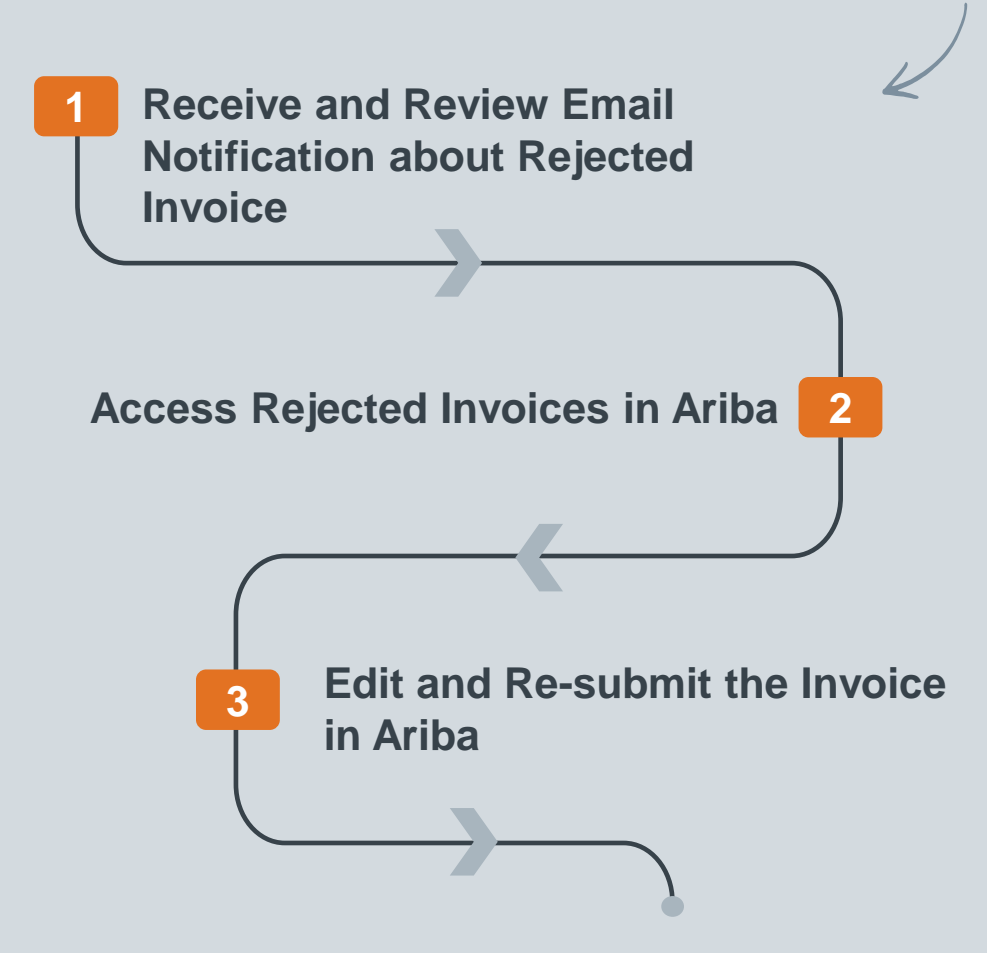

Classificat VERSION: 1.0 UPDATED: MAY 2024

las

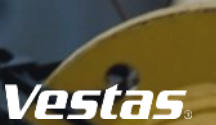

# **HOW TO ACCESS REJECTED INVOICES IN ARIBA**

### **Receive and Review Email Notification about Rejected Invoice:**

If your invoice is rejected, you will receive an email from the Vestas Finance team. In the email, you can find the reason for the rejection.

*Additionally, you can turn on notifications in Ariba Network to receive an email notification when invoices are undeliverable or rejected. For a detailed guide, please refer to [this link.](https://www.vestas.com/content/dam/vestas-com/global/en/about/partnering/digital-procurement/documents/set-your-invoice-notification-preferences.pdf.coredownload.inline.pdf)* 

#### **Access Rejected Invoices in Ariba:**

- 1. Log in to Ariba Network [\(link\)](https://service.ariba.com/Supplier.aw/109541056/aw?awh=r&awssk=sZ5pZeAP&dard=1) and select "**Invoices**".
- 2. Select "**Rejected invoices**."
- 3. By default, Ariba displays rejected invoices from the past 31 days. You can edit the filter if needed to view older rejected invoices.

#### Step-by-step **Illustration** Dear Supplier We are returning the attached invoice number 24000736 due to non-compliance with Vestas Invoicing Requirements Rejection Reason: TOTAL AMOUNT MISMATCH in the Ariba invoice is not identical with the attached PDF invoice. Invoice Amount 108.21 TOTAL AMOUNT MISMATCH IS NOT MATCHING WITH THE ORIGINAL INVOICE. When being successfully onboarded to transact with Vestas using the Ariba Platform, you will send a PDF invoice at the same time. If any fields in the Ariba invoice is not identical with the PDF invoice, the invoice will be rejected. The two invoices must be aligned to be accepted by Vestas. Please check if your Ariba invoice matches the original PDF invoice in Invoice date, invoice number, billing address and amount, and correct the misaligned field in your Ariba invoice. If any price changes are required, please contact buyer email shown on the Purchase Order GO AD How to send the invoice correctly: 1 Submit the invoice via your account on the Ariba plat partners/digital-procurement) for a guide on how to send invoices v DO NOT send Vestas credit notes to cancel the invoice If further clarification is required, please reach out to 1 Need to customize your view of the data? Create your own tiles, save fitters, and more by navigating to the Workbench page. Go to Workb Thank you for your cooperation! 6 31  $\Omega$ 31 0 2 Kindly regards, Vestas Finance Shared Service Centre Need further support? Invoices (31) 3**Edit filter** Last 31 days Last 31 day D Partial match C Exact mat 価 ಷ Actions Invoiced Date Ani: 23, 2024 Apr 23, 2024 66.12 DKK Acknow

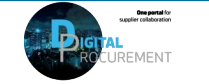

Vestas

# **HOW TO EDIT AND RE-SUBMIT A REJECTED INVOICE IN ARIBA**

**Note!** *When an invoice is rejected, it's required to update the invoice details and resubmit the invoice.*

#### **How to Edit and Re-submit an Invoice:**

- 1. Click on the *Invoice Number* for the invoice you wish to edit.
- 2. Rejection reason will be listed in a blue highlighted section. *See list of rejection reasons on the next page*.
- 3. Click **Edit & Resubmit** to modify the invoice.
- 4. Make necessary changes to the invoice, such as adjusting tax, shipping cost, or line-item totals.
- 5. Select **Next**.
- 6. Review your updated invoice and click **Submit**.

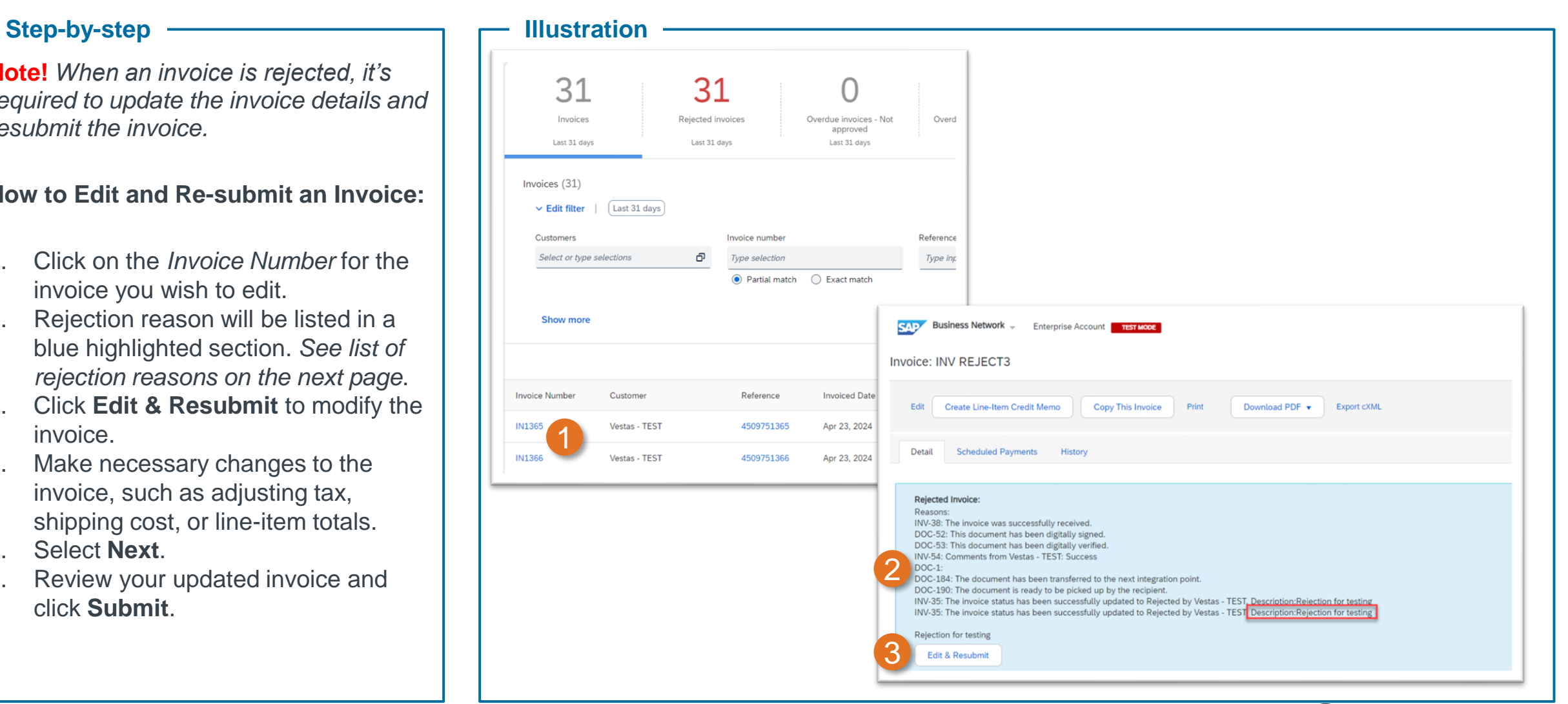

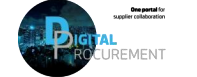

Vestas

# **REJECTION REASONS & ACTIONS FOR SUPPLIER**

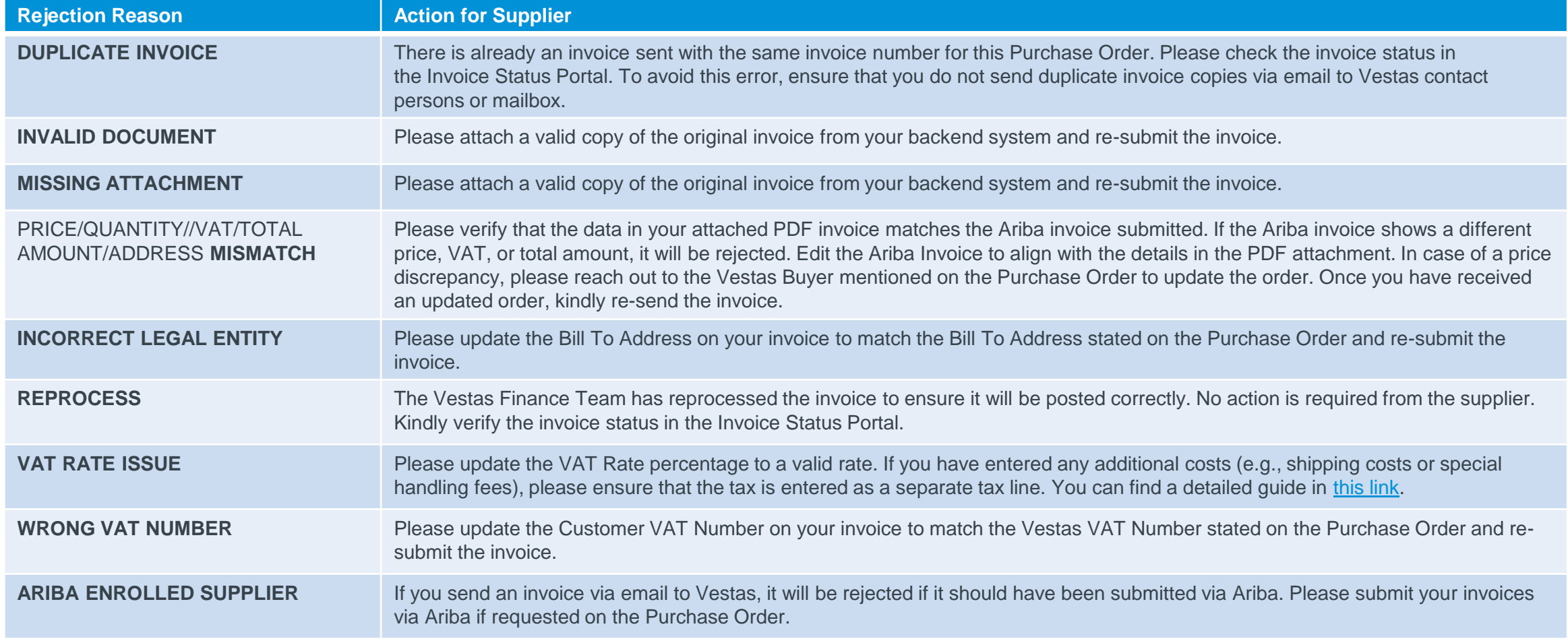

If you're unsure why your invoice was rejected, please contact the [Vestas Finance Support Team](mailto:financesscsap@vestas.com).

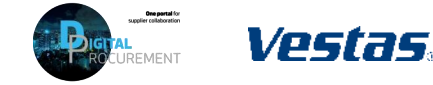

## **NEED HELP?**

Support is available!

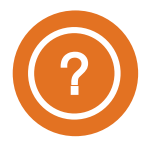

For Accounts Payable queries (invoice status, payment queries etc.) please contact the [Vestas Finance Support Team.](mailto:financesscsap@vestas.com)

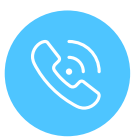

For **technical support in Ariba** please contact the [Vestas SSC Ariba team](mailto:ariba.ssc@vestas.com)

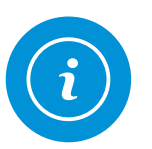

For **information and guides** from the Digital Procurement program in Vestas, visit our [website](https://www.vestas.com/en/about/our-partners/digital-procurement#accordion-763f881a5d-item-4bf9bf76c6)

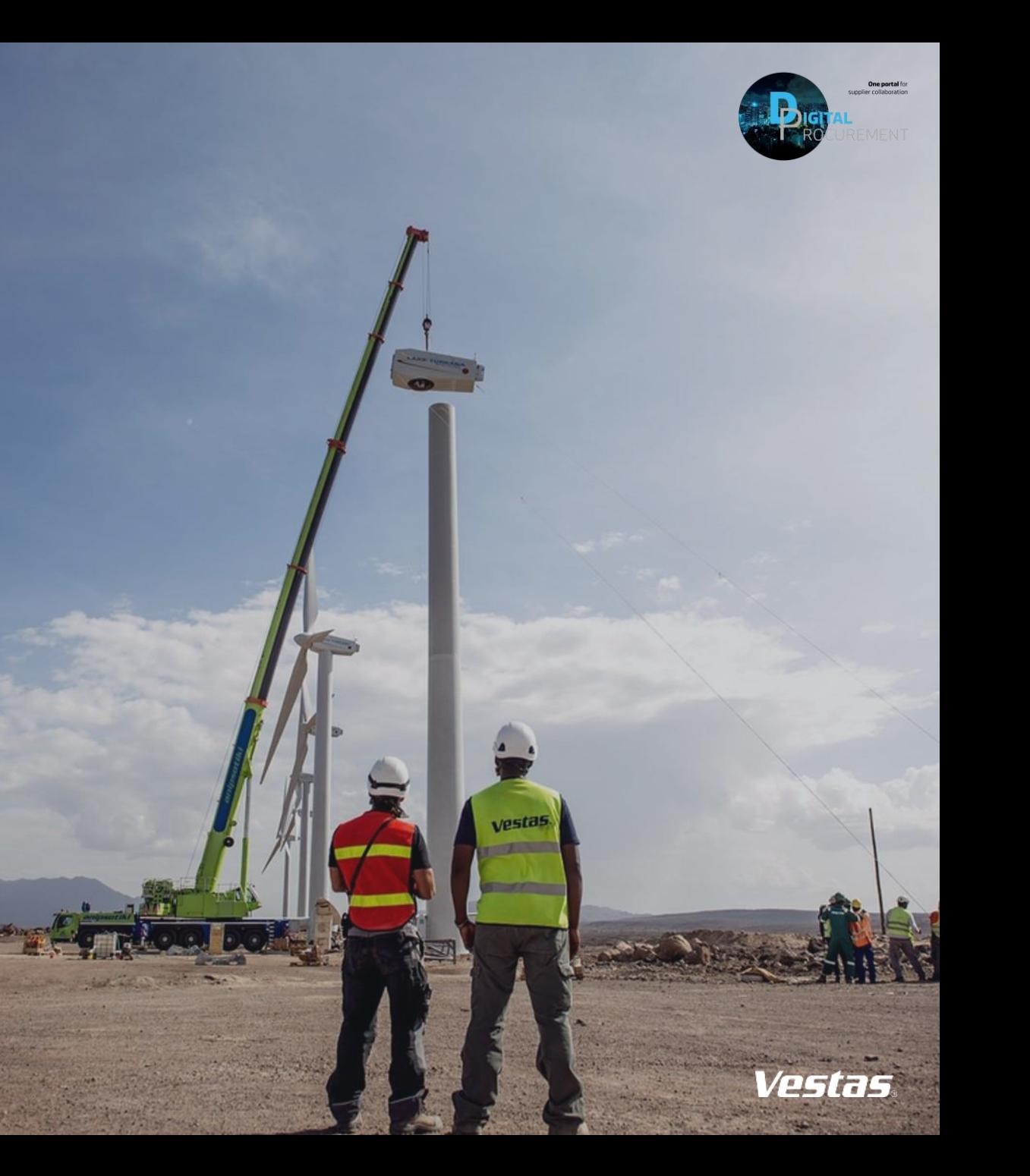